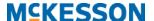

## **Mckesson Radiology Station Lite Quick Start Guide**

1. Launch McKesson Radiology Station Lite and login with your username and password.

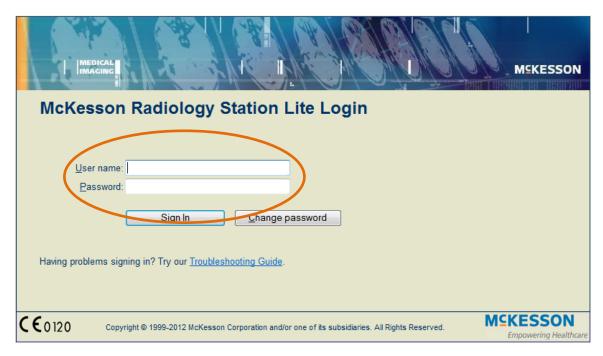

2. The *Recently Performed Studies List* will appear listing all the studies performed within the specified time frame. Select your desired study by double left-clicking on it and the images will begin loading.

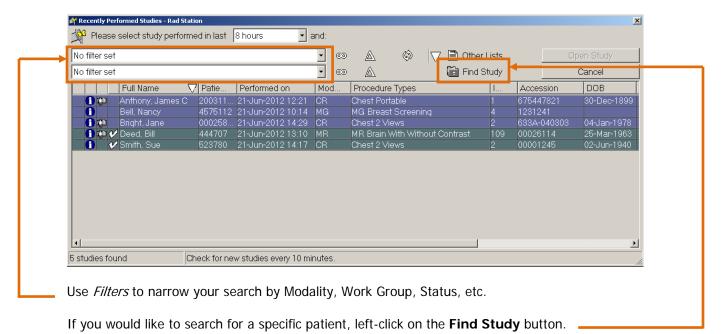

McKesson Radiology Station Lite

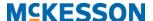

3. When using the *Folder Finder*, you can search for a specific patient by **Patient Name**, **Patient ID** (Medical Record Number), **Accession**, **Today**, **Yesterday**, **Recent**, and **Date Range**.

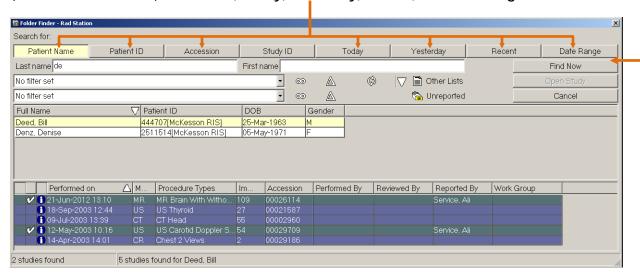

Enter the search data in the appropriate fields and left-click on the **Find Now** button to update the list.

Patient matches will display in the top section of the *Folder Finder* window. Studies belonging to the highlighted patient appear in the bottom section. Double left-click on the study to view the images.

4. Once the study has loaded, you can view any of the smaller thumbnail representations of the images by left-clicking and dragging it into a viewport.

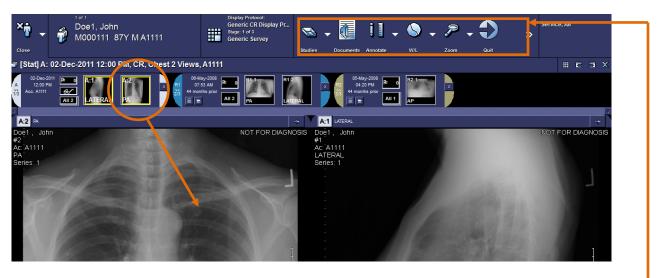

You can manipulate the images by using the tools on your main toolbar.

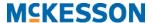

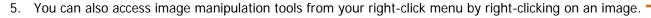

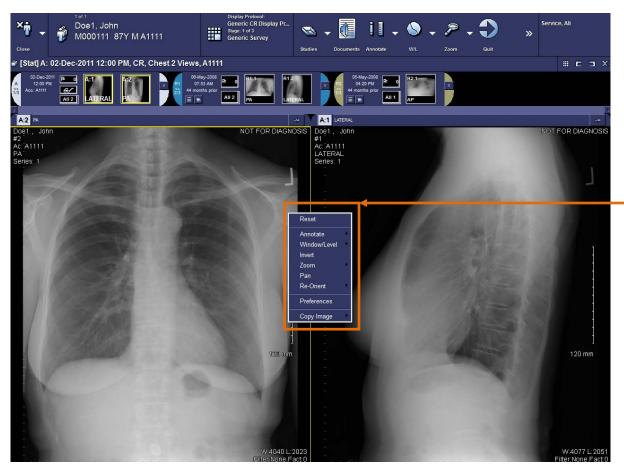

Another method of manipulating images is by using your keyboard and mouse shortcuts. Some commonly used shortcuts include:

Zoom: CTRL + Mouse Wheel

Pan: SHIFT + Left Mouse Click + Drag the Mouse

Window/Level: Right Mouse Click + Drag the Mouse Up/Down/Left/Right

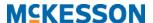

6. You can use measurement tools by accessing the *Annotate* menu from your right-click menu.

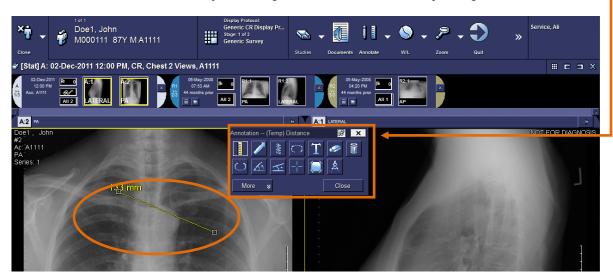

7. To access other studies for the same patient for comparison, left-click on the study date and choose your desired study from the list.

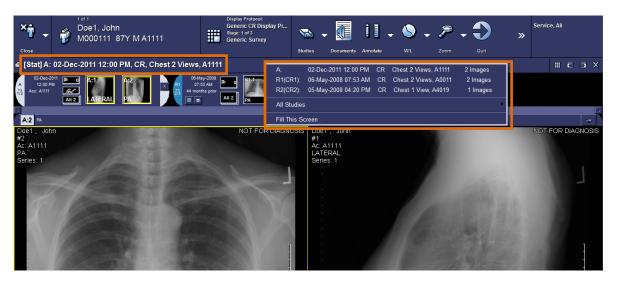

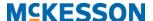

8. To access patient documents such as radiology reports and study details, left-click on the **Documents** button on your main toolbar.

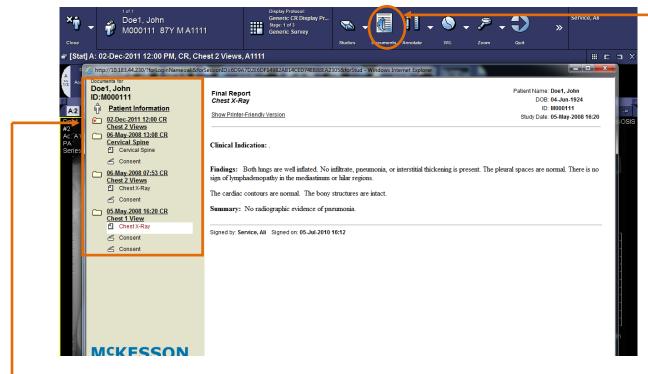

Select the document of interest by left-clicking on it in your Patient Portfolio window.

 You can change the number of viewports displayed on your monitor by left-clicking on the Screen Layout button and selecting the desired number of viewports.

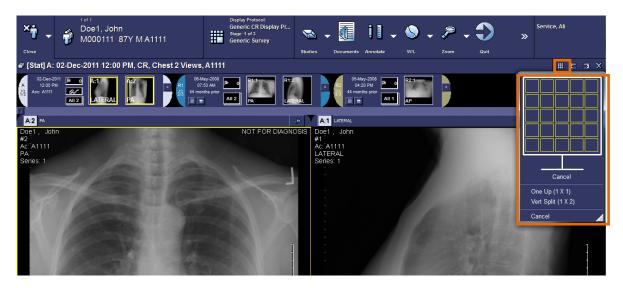

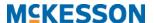

10. When you are finished viewing your study, left-click on the **Close** button to return to your default study list or left-click the **Sweep** button to close all open studies.

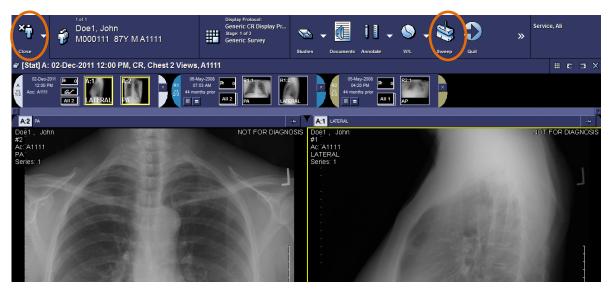

11. When you are finished using *McKesson Radiology Station Lite*, click the **Quit** button or left-click on your name and select **Quit**.

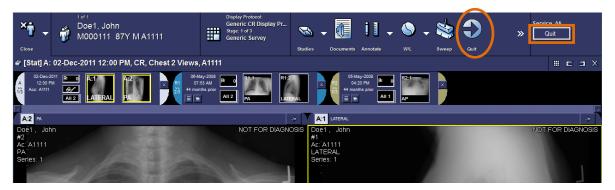

❖ If you have any further questions or need additional support with respect to the application, please contact your PACS Administrator.